Activity where the user has to classify some texts - pictures - sounds according to certain criteria:

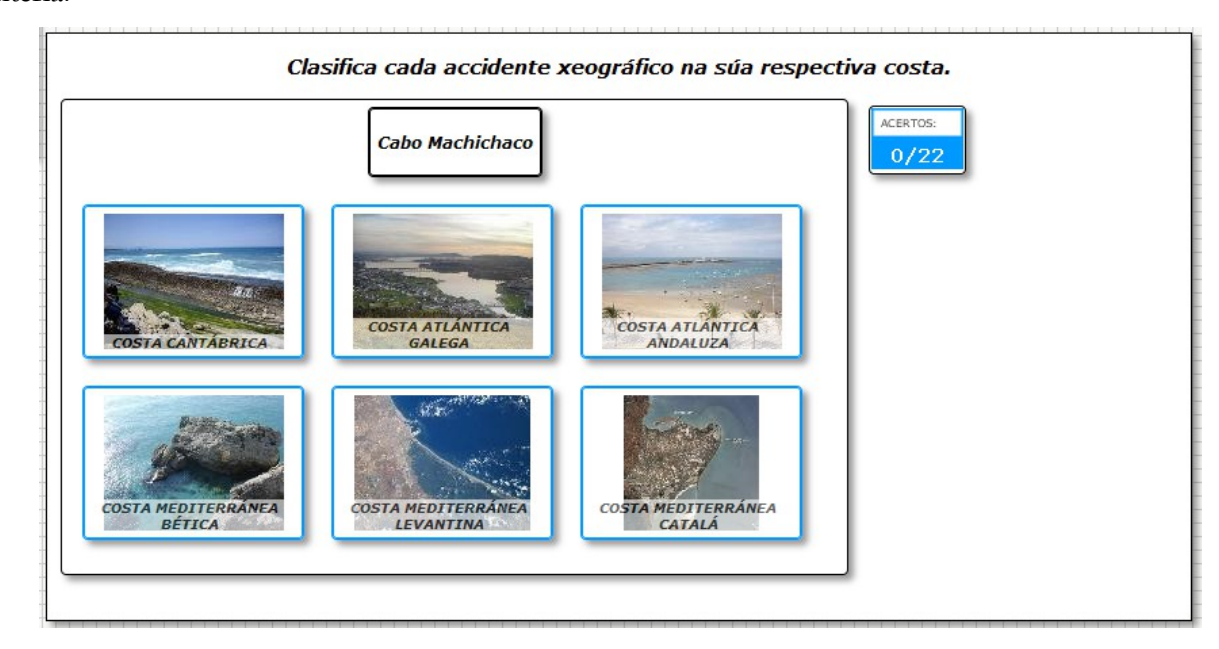

In the "*Activity*" tab we can find the following items:

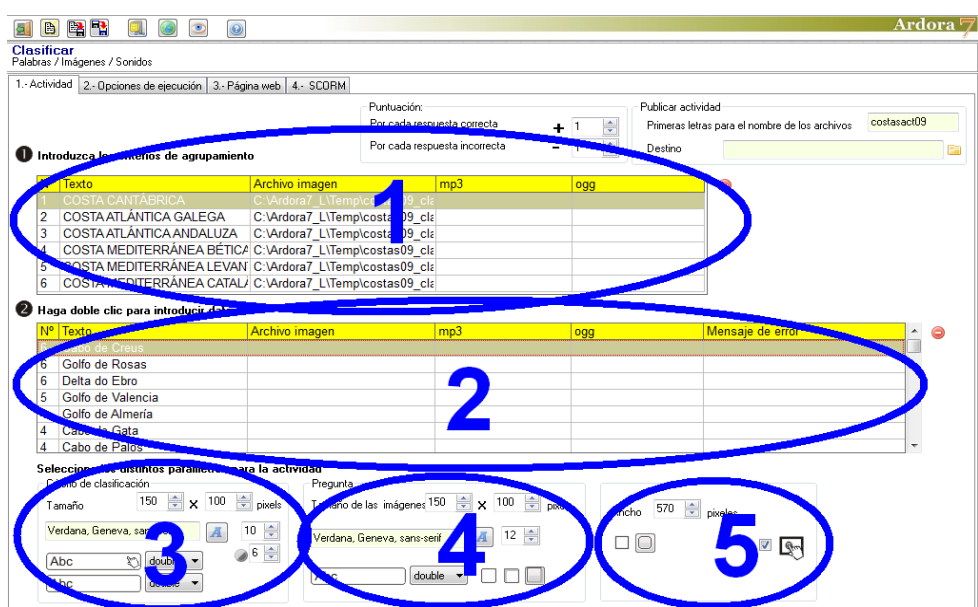

# **SECTION 1**

Double click on the table and a popup window will appear to enter the details of the classification criteria. The activity will show some boxes where the user presses to associate each of the

items to be classified (see picture on previous page). We can build up to 6 criteria:

Here we have to insert the items you can see in the boxes: texts (1) pictures (2), sounds (3) or even all three together, or any combination you may think of. If sounds are introduced, they will be played each time the user moves the mouse over the input box without clicking on it and then they will be played again when you click on the box and the user answers correctly. If you insert images with text, there is the option to apply some transparency to those texts so that they are not covered completely , as we will see later.

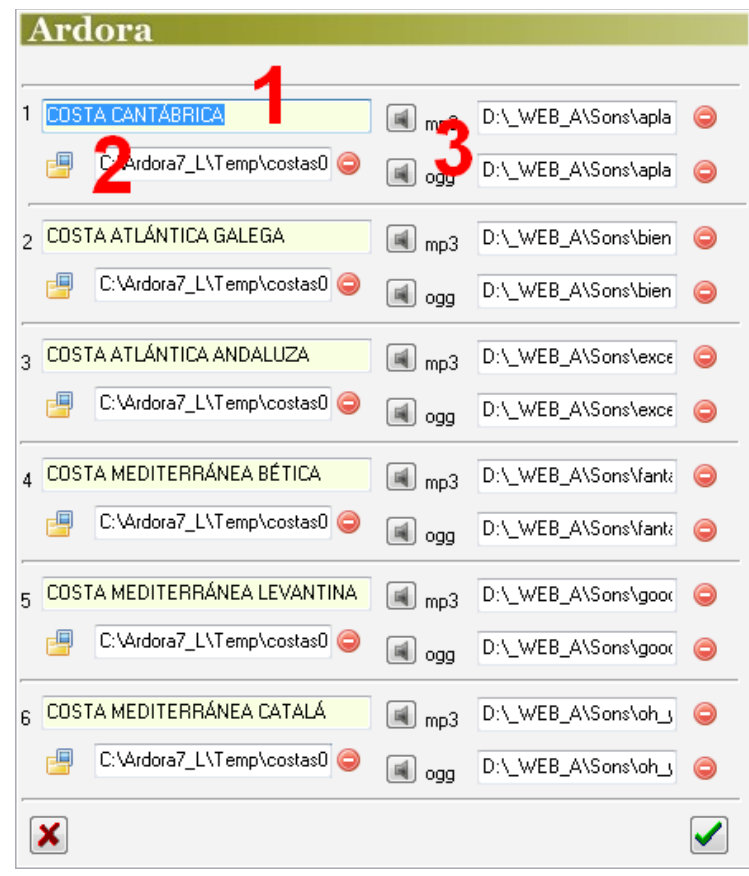

#### **SECTION 2**

By double clicking on this table a new popup window will apperar. There we will introduce the item you want your students to classify:

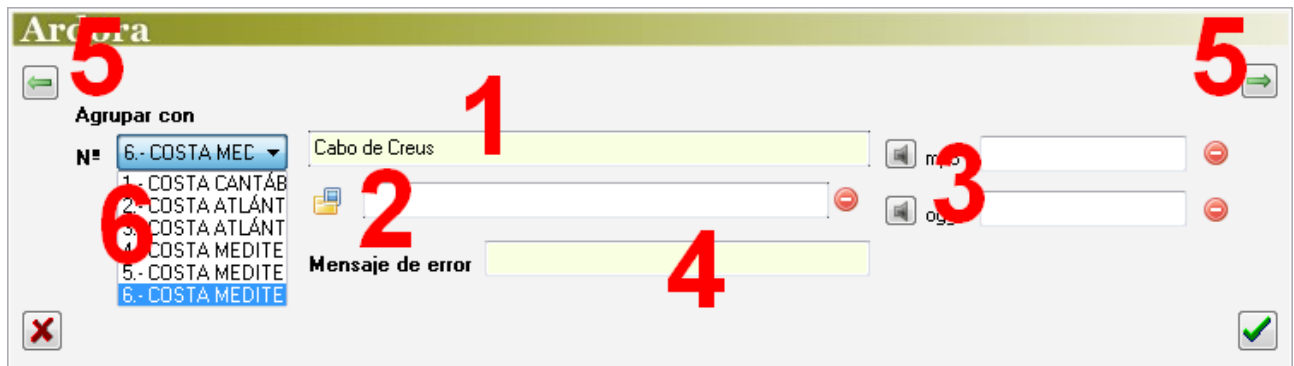

As in the previous case, we can enter text (1) pictures (2), sounds (3) or even all three together, or any combination you may think of. If sounds are introduced, the small speaker we saw on previous

activities will not appear; on the contrary, they will be played each time the item is displayed and the sound can be heard again if you click over it.

After entering the data, we need to associate them to one of the criteria we have previously determined in section 1 by displaying this list (6). As for the field "Error message" (4) we could write a message that will later appear when the user clicks on one of the wrong boxes. This option allows the presentation of personalized messages for each of the items making up the activity, and if they are written here, it would nullify the possible error message that could have been written in tab "2- Execution Options ".

Finally, when everything is ready, we can always introduce more items to classiffy or edit the existing ones simply by using the green arrow buttons (5) on the left and right upper corners.

#### **SECTION 3**

In the "Classification criterion" we will establish the characteristics of the boxes and the items from the bottom of the work area, where the items are going to be classified.

Criterio de clasificación 150 Tamaño nivels Verdana, Geneva, sans-serif Abc dо ŷ٦, Abc double

In these fields (1) we will indicate the width and height of these boxes. If you enter text in them, here we

can also choose the font family (2) and its size (3). In this drop-down list (4) we choose the type of line for the cells when the user moves the mouse over them and (5) the type of line when the mouse is not over it. In the field (6) we will graduate the transparency for the text boxes; a value of "0" in this field would make the text completely transparent and disappear from the box, a value of "10" would make the text (and the rectangle containing it) fully opaque. In the 1st picture of this manual, the transparency of the text has a value of "6", for example.

### **SECTION 4**

In the "Question" menu, we will determine the characteristics of the items on the top of the work area, where your students will see the items to be classified.

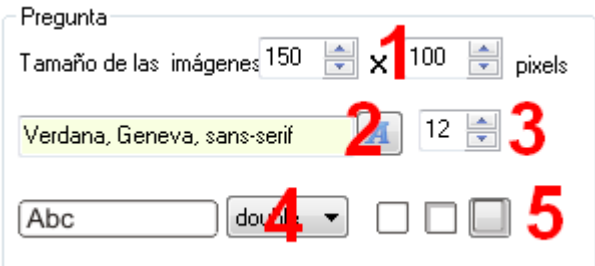

In these fields (1) we will establish the width and height of the box that will contain the images and / or text to be classified. Below we can choose the font (3) and its size (4). In the drop-down list (4) we will indicate the type of border for the box. These buttons (5) will show the box without shadow, of with an inner shadow on the top and left or an outer shadow on the right and bottom sides respectively.

## **SECTION 5**

In "Width" (1) we will establish the width of the box in the workspace of the activity; this is a useful fact depending on the size that we have given to the boxes on the classification criteria so that they are well ordered into our work area. These buttons (2) allow us to choose if the activity will have rounded edges. Finally we have this checkbox to make the activity compatible with touchscreen devices.

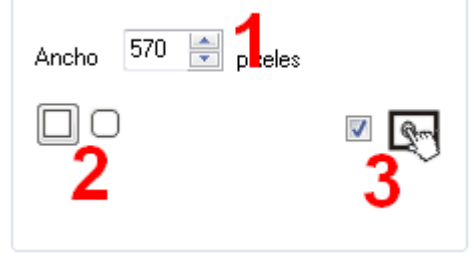